# Blackboard Ultra Care Package

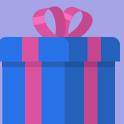

# For your training needs

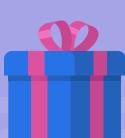

## I'm teaching a course. What do I do now?

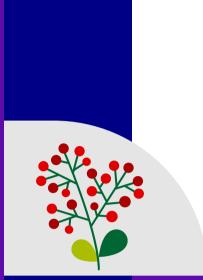

#### Step 1 - Getting Started

Gaining access to Blackboard and the courses which you teach is a crucial part of the educational experience. Using your GVSU network credentials, you can log onto <u>Blackboard</u> to access all of your courses. A shortcut to Blackboard is also on the <u>GVSU homepage</u> and is indicated by the Bb icon on the top right corner of the page. Once logged in, the Ultra Base Navigation (UBN) allows you to navigate the Blackboard system with ease by showing content and courses that are most relevant to you.

Step 1 Details

#### Step 2 - Learning Bb Ultra

So you're teaching in Ultra? This step will guide you through learning how the new Blackboard Ultra is different from the Classic Blackboard, and point you to the training materials our team has built for you (and your students) to start learning Blackboard Ultra.

Step 2 Details

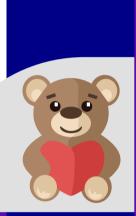

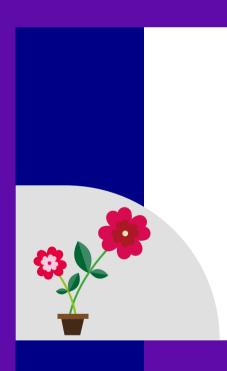

#### Step 3 - Building Your Course

It's time to start building your course. If you've taught before using Blackboard Classic, you can copy the content from your Classic course into Ultra easily. If you're new to GVSU and Blackboard Ultra, the eLearning Technologies team provides several resources to help you with building your course. Click on the details link to learn more.

Step 3 Details

# Step 4 - Teaching in Ultra

Using Blackboard Ultra to teach effectively requires striking a fine balance between your expertise and your technical know-how to help students engage with your content and succeed. Proceed to step 4 to learn more.

Step 4 Details

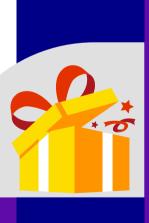

## Have more questions?

Schedule a consultation with your eLearning liaison.

<u>eLearning Liaison Search Tool</u>

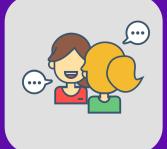